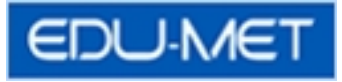

## Edu-Met System Help

7/7/2014

1) Employee can access Edu-Met System through the main Application Login Page.

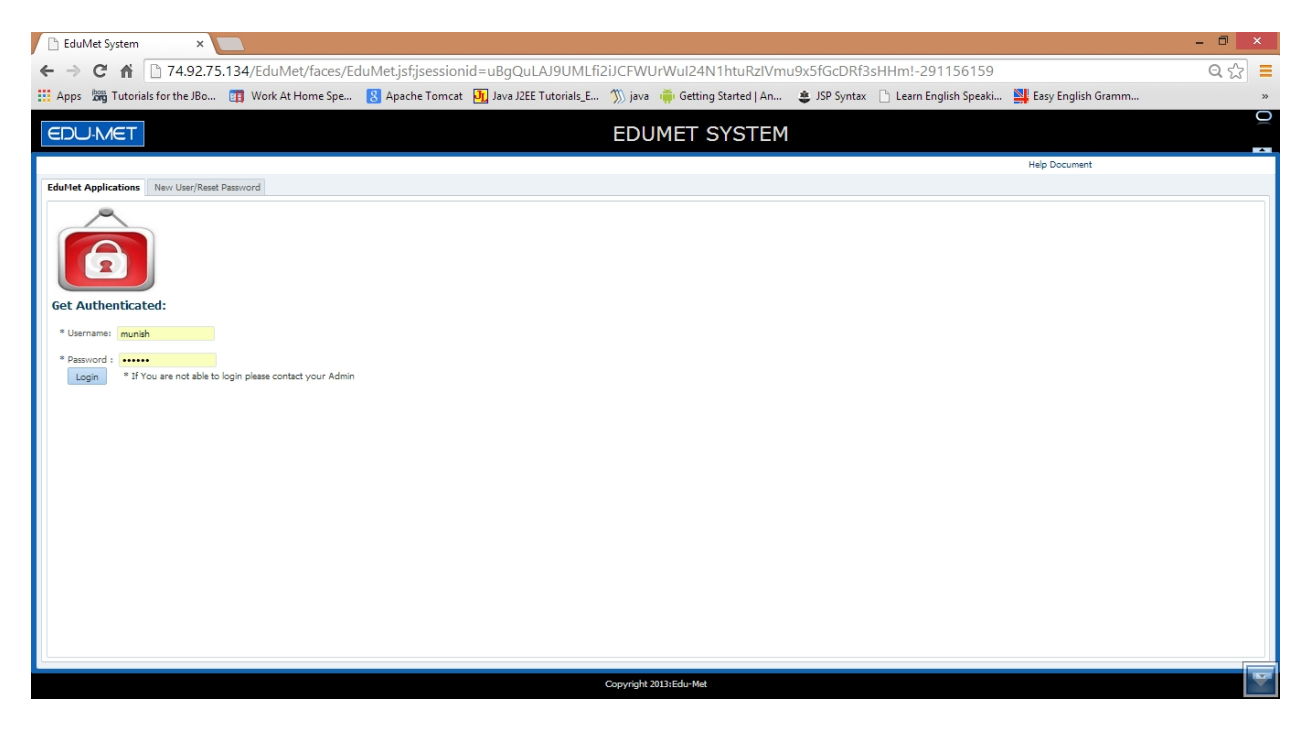

2) After Successful login Employee will be directed to the below screen. Which have icons for Edu-Met Modules available for the employee.

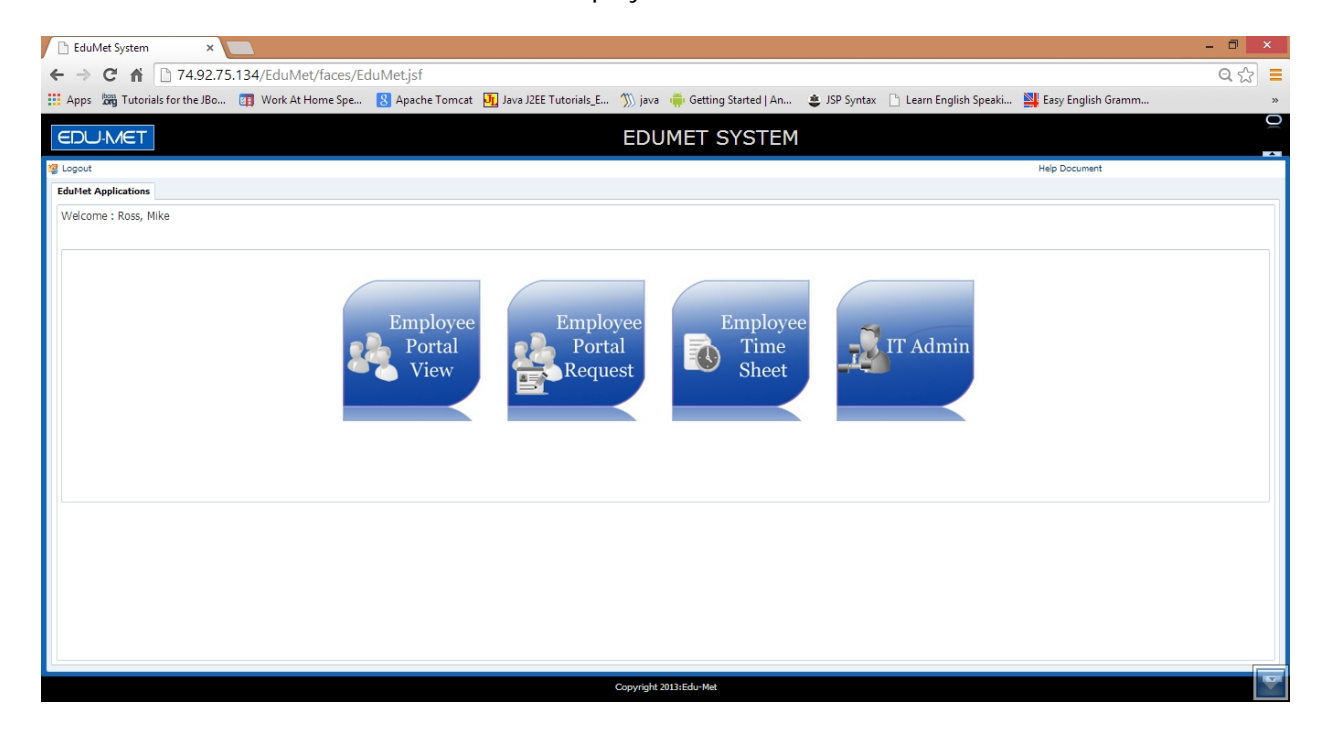

## 3) **New User Registration**

Below are the screens for Registering New User. Only employees who are allowed to do self registration can register themselves through these screens. Employees who are not allowed to do self registration have to contact their Employer for username and password specifications.

Enter your Employee ID, Date of Birth, enter Password and press submit button. Employee's unique username will be generated and appear on screen. And an email will be received by Employee.

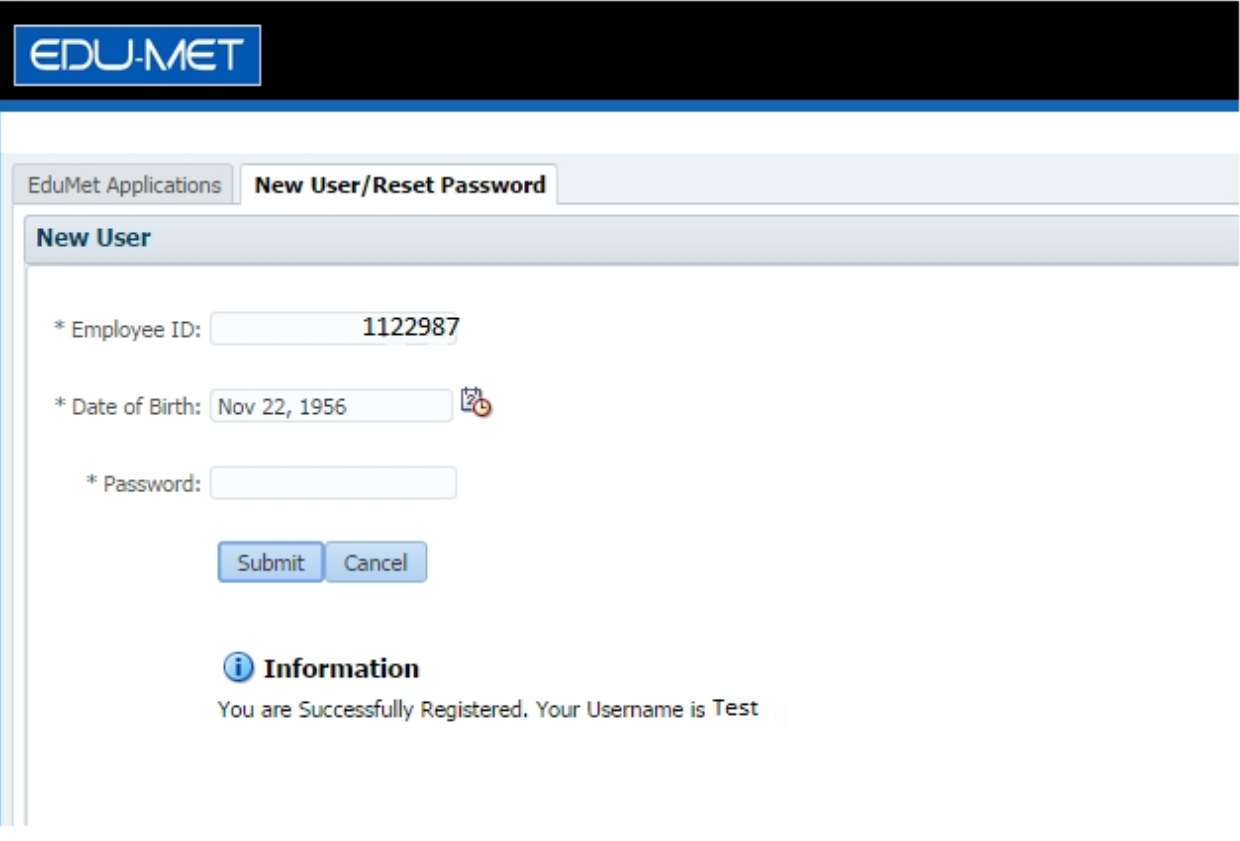

## 4) Resetting Password:

a. Please click on the New User/Reset Password Tab.

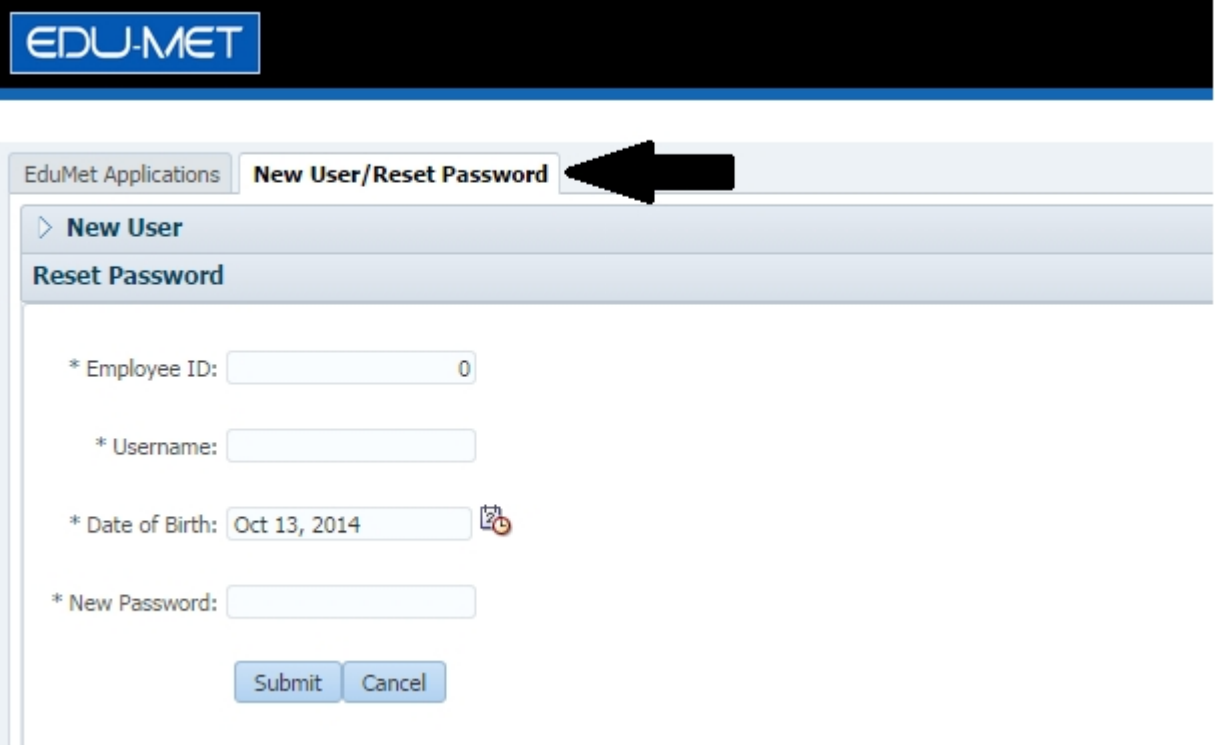

b. Now click on the second accordian (i.e. Reset Password).

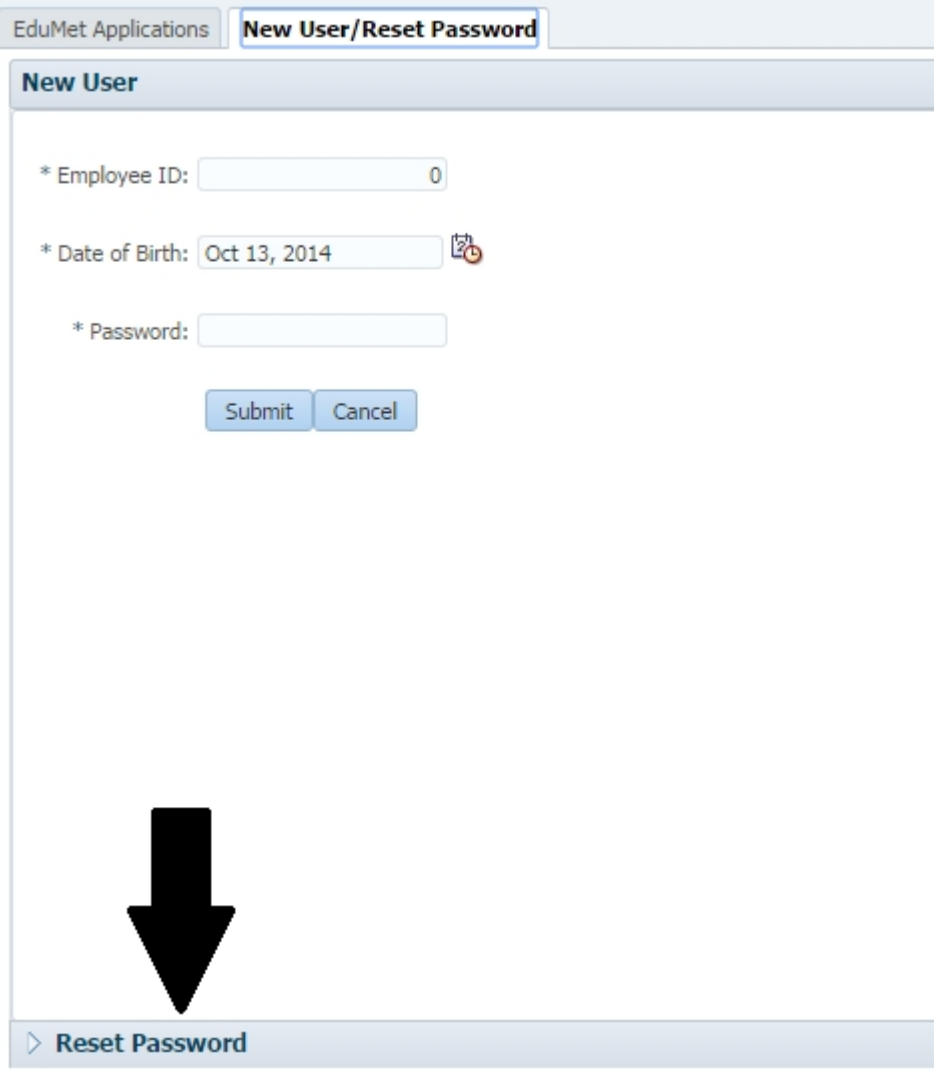

This will expand the 'Reset Password' accordian.

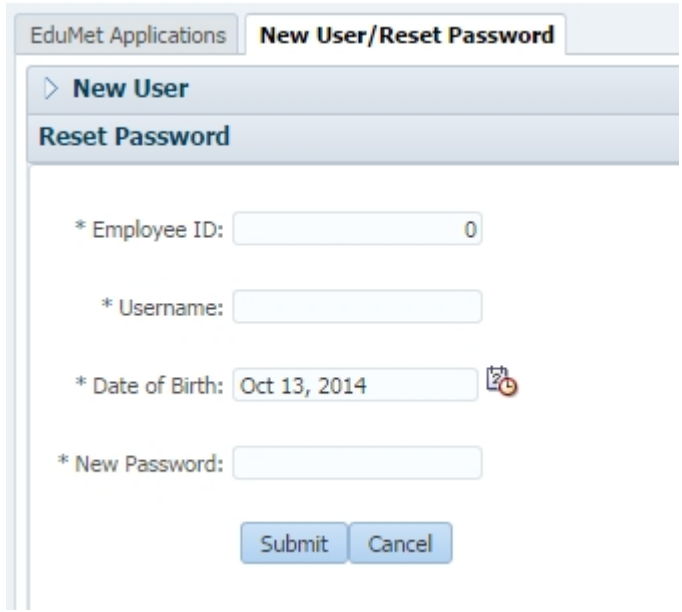

c. Enter the required information provided to you by your Administrator or through the email.

Date must be entered in the specified format. (e.g. Oct 13, 2014)

d. Enter the new password, minimum length should be 8 characters and maximum should not exceed 20 characters.

## **Password can contain**:

- 1. Lower/Upper case characters
- 2. Numbers
- 3. No special characters allowed except !@#\$%

e. Now click on Submit button.

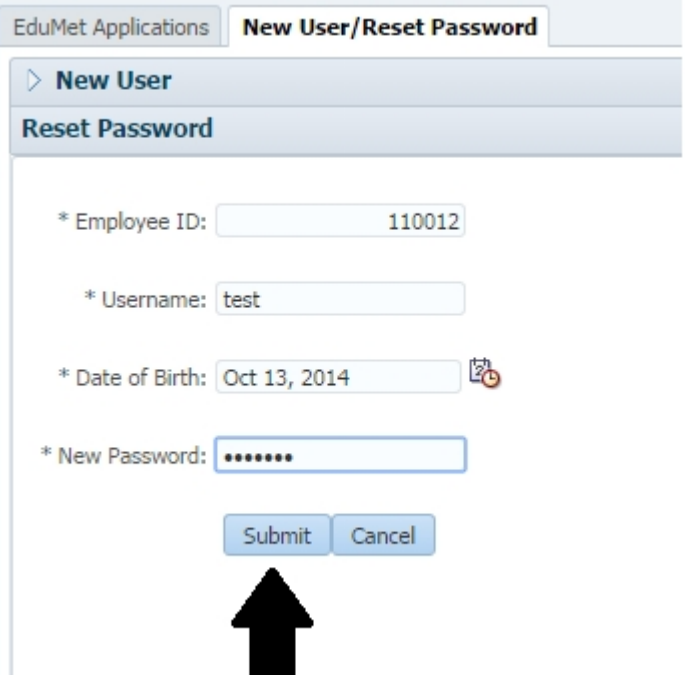

f. Once you click the Submit button , a success or error message will be displayed.

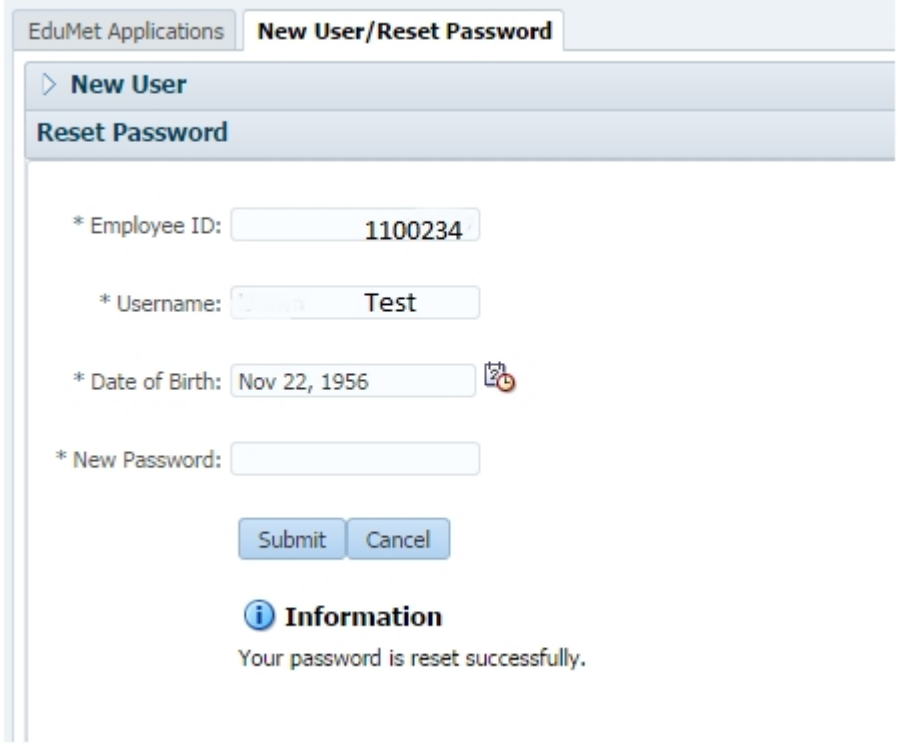